# ESSR – European Space Software Repository

**Software User Manual**

\_\_\_\_\_\_\_\_\_\_\_\_\_\_\_\_\_\_\_\_\_\_\_\_\_\_\_\_\_\_\_\_\_\_

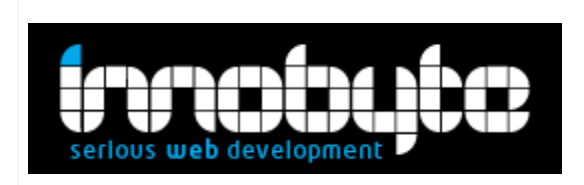

- T**/** +4 031 424814
- F**/** +4 0314242816
- E**/** hello@innobyte.com
- W**/** www.innobyte.com
- A/ Bl. Regiei, nr.6B, etaj 4-5, Sector 6,
- București, 060204, România

# **Table of contents**

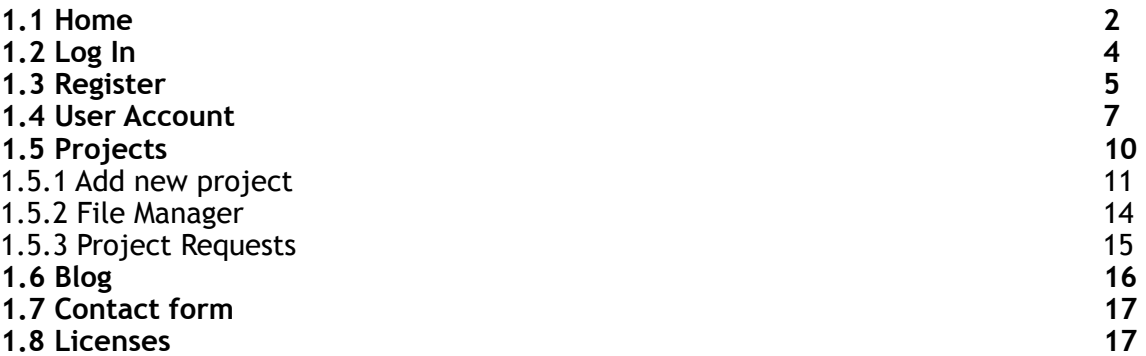

# Frontend

**Search:**

- 1. You can search in 'Projects' by default
- 2. You can search in 'Blog' by selecting from the search drop-down

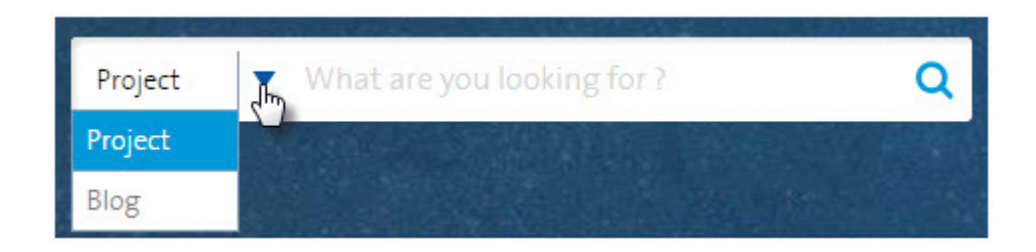

# <span id="page-2-0"></span>**1.1 Home**

Listing of latest added projects. The listed projects have a short description and a 'read more' button that at click transfers you on the project detail page. Along with the short description you also have in the right side filters in a tag cloud.

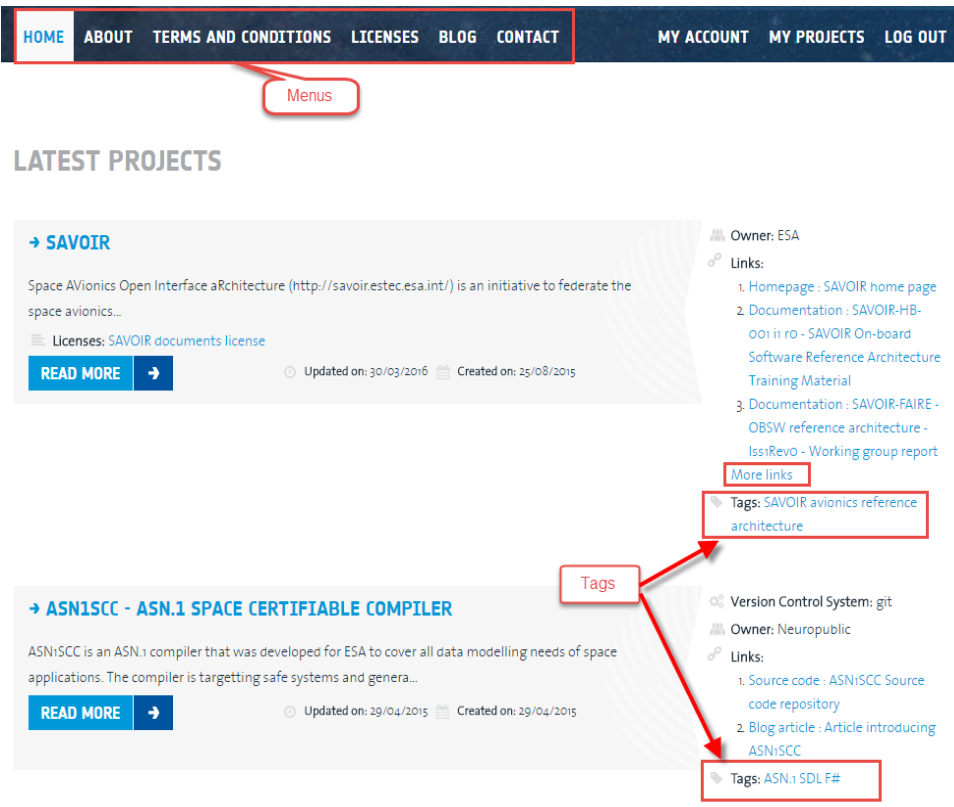

Creation date and last update date are included in the listing.

Project detail page has the project summary, social sharing options (Facebook, Google+, LinkedIn, Twitter) and the comment section.

Note: Comments are moderated and will only appear after they have been approved.

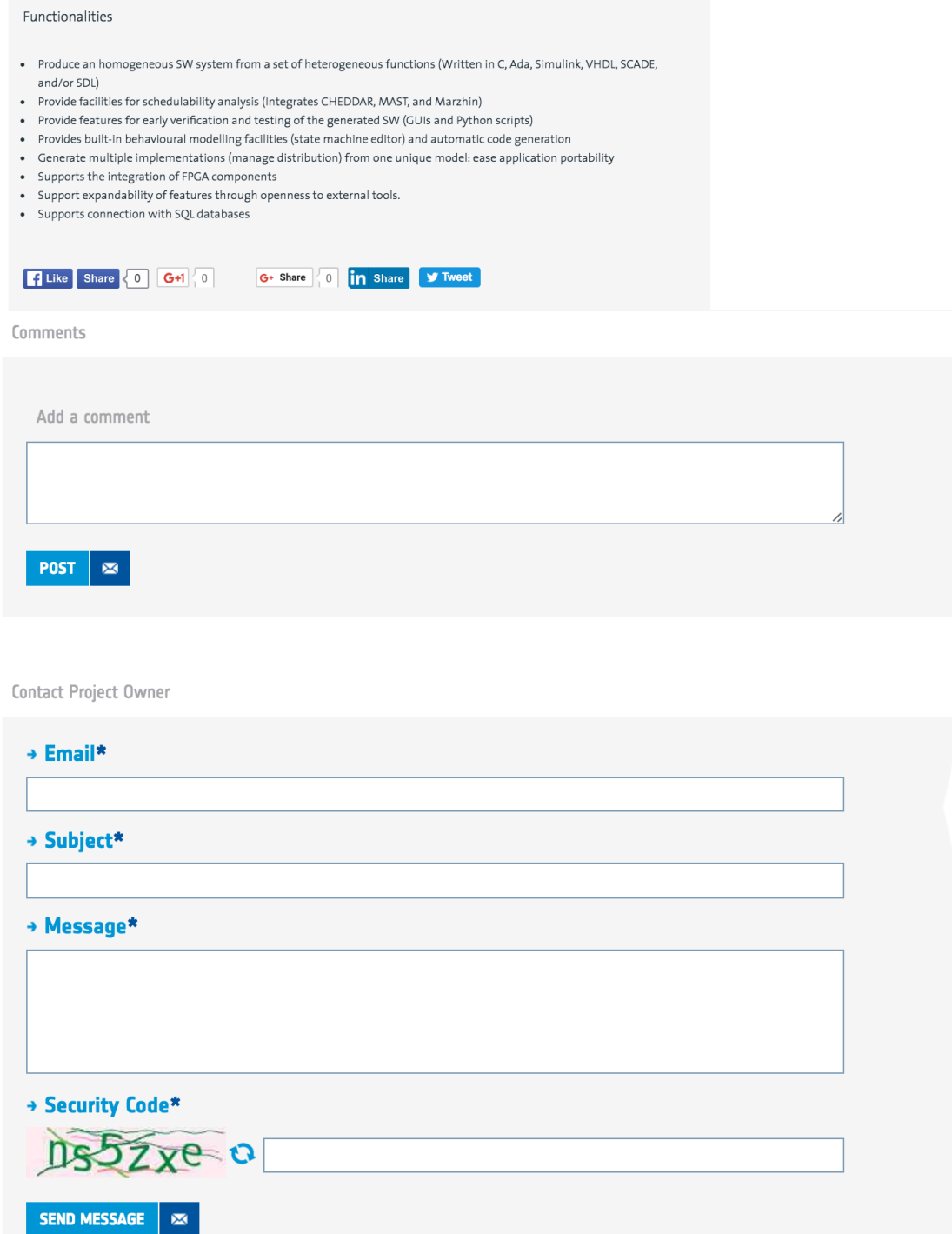

# <span id="page-4-0"></span>**1.2 Log In**

After clicking the "Log In" button a login form page is displayed:

- "**Don't have an account? Register Now!**" link page button
- **Username**  Text input field
- **Password**  Password field
- "**Forgot Password**" link button to Forgot Password page form
- "**Login**" button

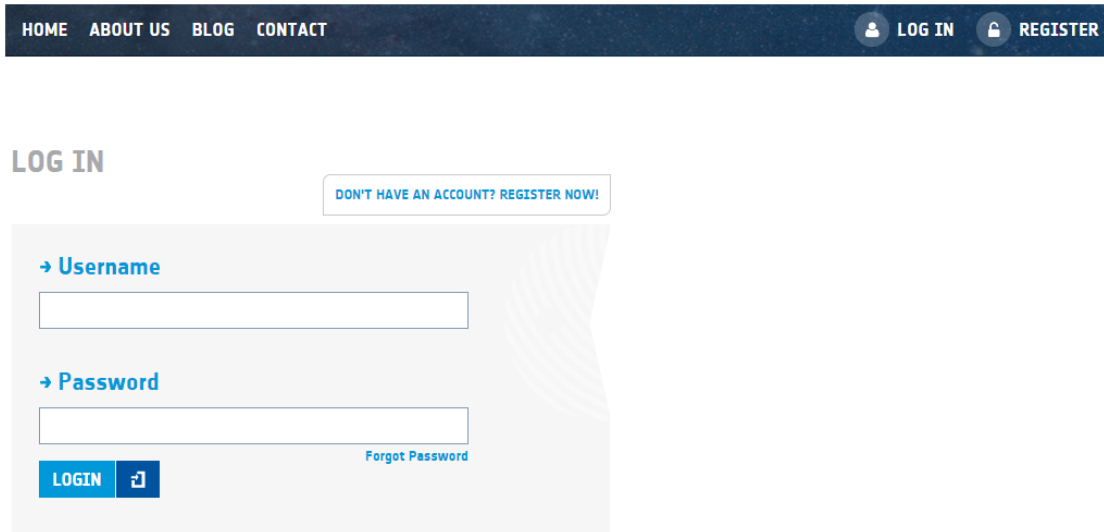

### **Forgot Password form**

- E-mail\* text area field
- Submit button

# **FORGOT PASSWORD**

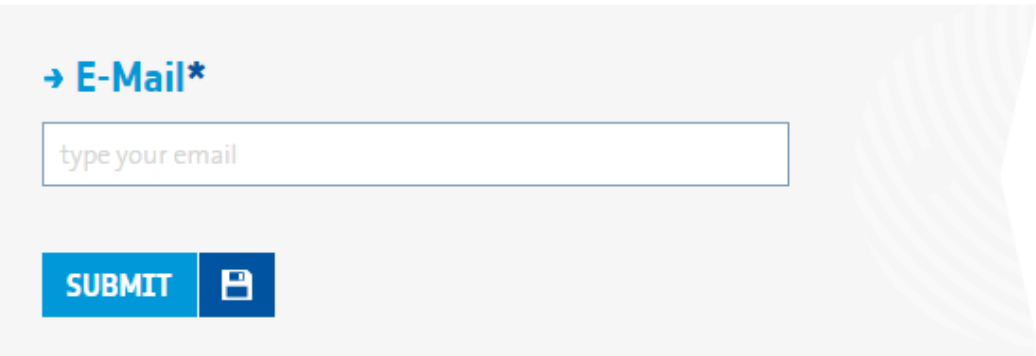

## <span id="page-5-0"></span>**1.3 Register**

On this page the user can find the "Register" form.

The workflow of creating a new account has 3 main steps:

- 1. Complete the registration form correctly. (*You will receive a confirmation email.*)
- 2. Confirm the account from the email confirmation link.
- 3. Wait for an admin to enable the account and assign credentials. (*You will receive a confirmation email.*)

This form contains the following fields, the required fields have included '\*':

- **First Name\*** text field, only letters are allowed
- **Last Name\***  text field, only letters are allowed
- **Email\***  text field. Email template required
- **Confirm Email\***  text field. Email template required
- **Password\***  text field, minimum 8 characters
- **Confirm Password\***  text field, minimum 8 characters
- **Job Title** text field
- **Company Name\*** text field
- **Company Industry\*** drop down menu or/and text field
- **Company Address\*** text field
- **Company Postal Code\***  text field
- **Company City\***  text field
- **Company Country\***  drop down menu
	- o Automatic location for your current Country
	- o Note: An error message will be displayed for non-ESA countries (please see screenshot below)
- **Company phone number\***  text field
- **Company Employees**  range drop down menu
- **Company website**  text field
- **EMITS Vendor Code**  text field
- **ESA-STAR Entity Code** text field
- **Captcha security code** with a text field & refresh button
- **Register** button

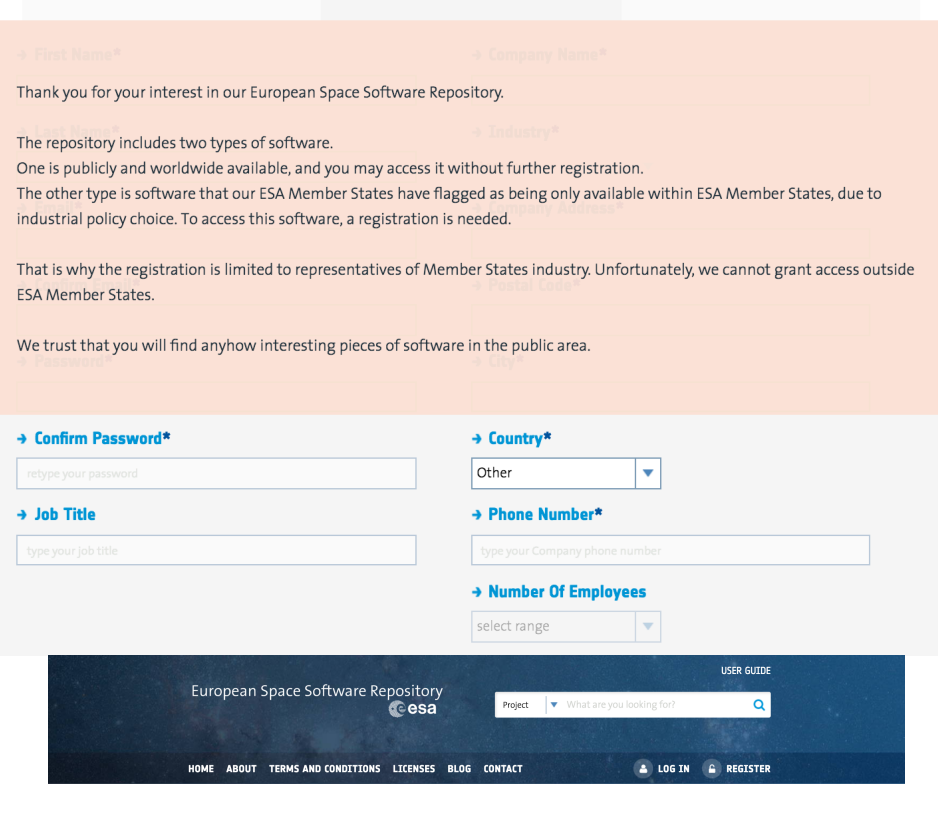

REGISTER

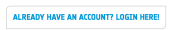

Copyright @ 2016 European Space Agency - All rights reserved.

Please use the form below to register on the ESSR. Please note, that only registrations from persons residing in the ESA member states<br>can be accepted. We also don't accept registrations with e-mails on public mail service

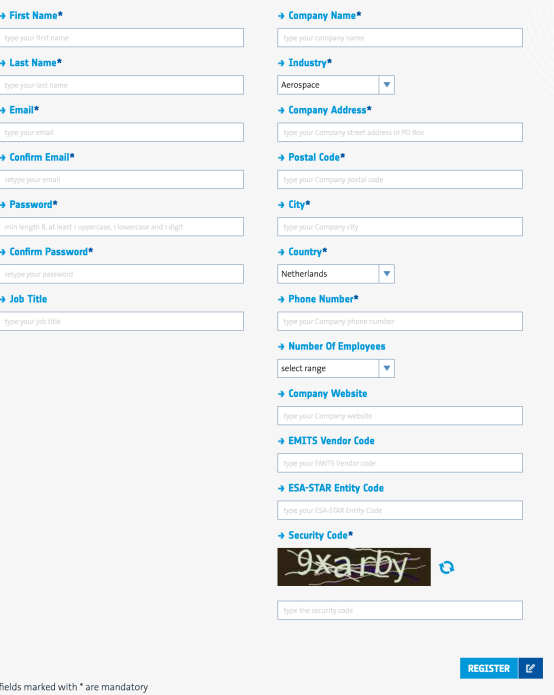

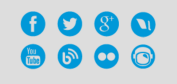

### <span id="page-7-0"></span>**1.4 User Account**

This form is somewhat similar with the Register form. At this page you can find/update the user information.

- **First Name\*** text field, only letters are allowed
- **Last Name\***  text field, only letters are allowed
- **Job Title** text field
- **Company Name\*** text field
- **Company Industry\*** drop down menu and text field
- **Company Address\*** text field
- **Company Postal Code\***  text field
- **Company City\***  text field
- **Company Country\***  drop down menu
- **Company Phone Number\***  text field
- **Company Employees**  range drop down menu
- **Company website**  text field
- **EMITS Vendor Code**  text field
- **ESA**-**STAR Entity Code** text field
- **Save** button
- **Change Email** button
- **Delete** button

**OBS** - Additionally, on this page, there are the *change email* and/or *delete account* options.

**Change Email** - when changing the email, the new address will just have to be confirmed by the user form the new email address. The admin isn't required to approve an email change.

- Email\* text field
- Repeat Email\* text field
- Change email button

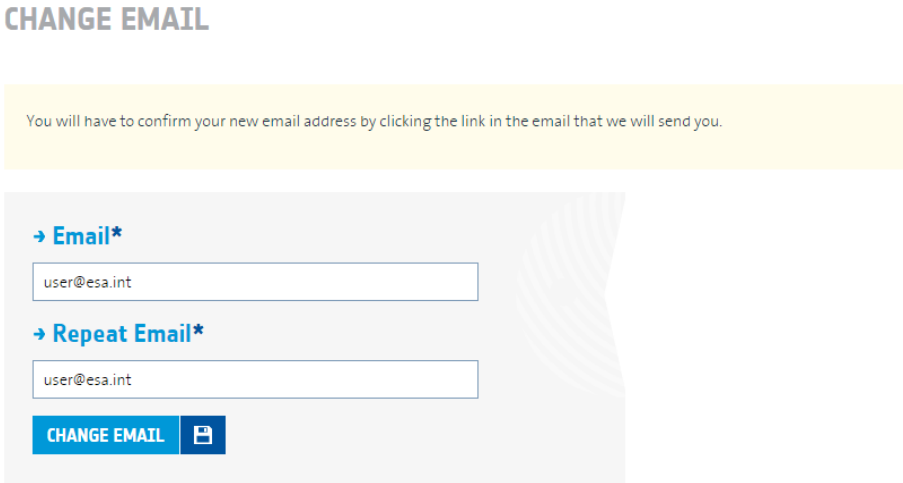

#### **Delete Account**

The account deletion has 4 steps:

- 1. Go to Account -> Profile page
- 2. Click on the delete button
- 3. Assign to other users or delete your projects
- 4. Confirm the account deletion

When deleting the account you have to take into account that before that you need to disassociate yourself from the settings project(s) page or submit a delete project request. This can be done using the two buttons displayed on the page.

- *Projects list* with ownership status and action buttons.
- **Settings** button (assign another user and remove yourself from the project)
- **Delete** button (this requires an admin's approval)

#### **DELETING YOUR ACCOUNT**

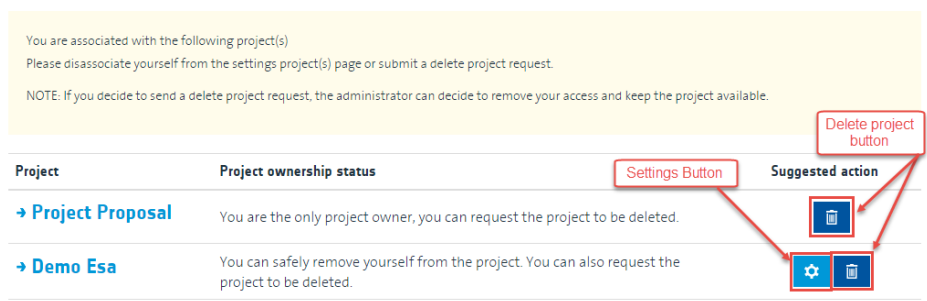

**Project Settings -** on this page you can add another owner to the project and/or remove yourself.

- **Email** text box (only valid users can be added)
- **Submit button.**<br>• *Ilser list* inform
- *User list* information.<br>• **Delate butter**
- **Delete** button.

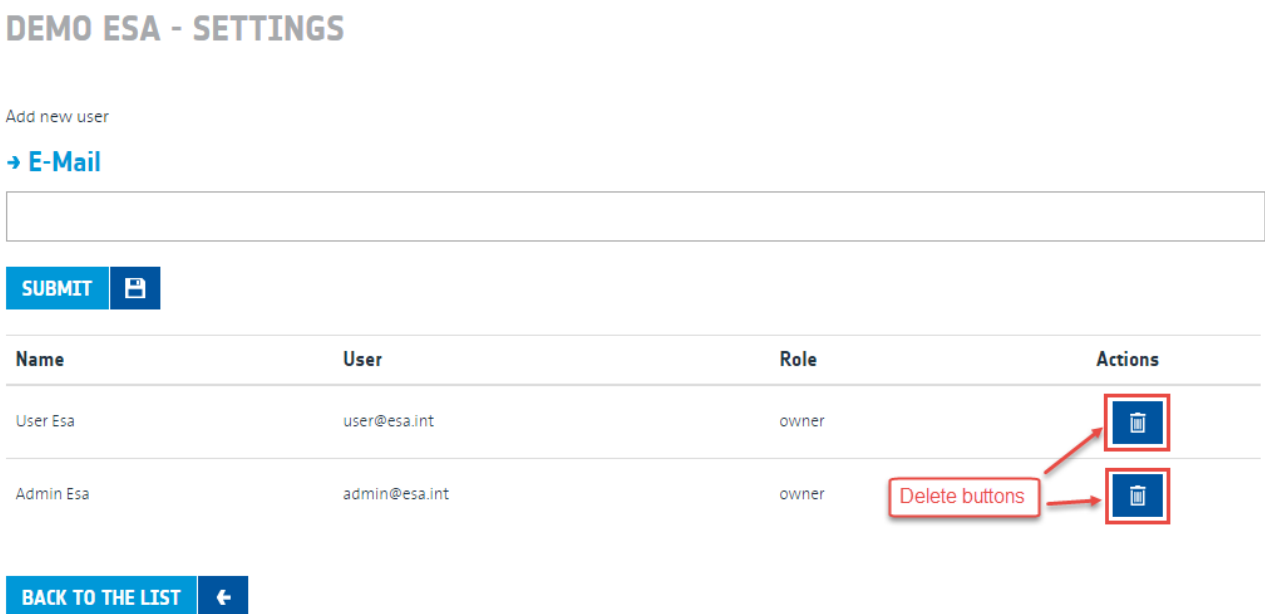

If there are no projects connected to the account, the user will have the following option:

## • **Confirm** button

# **DELETING YOUR ACCOUNT**

If you erase your account you will not not be able to recover it.

Please confirm your account deletion.

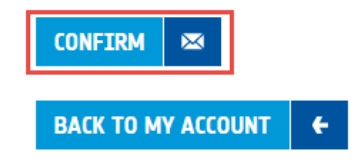

#### *Change password*

- **Current Password\***
- **Password\***  text field, minimum 8 characters.
- **Confirm Password\***  same as the above field.

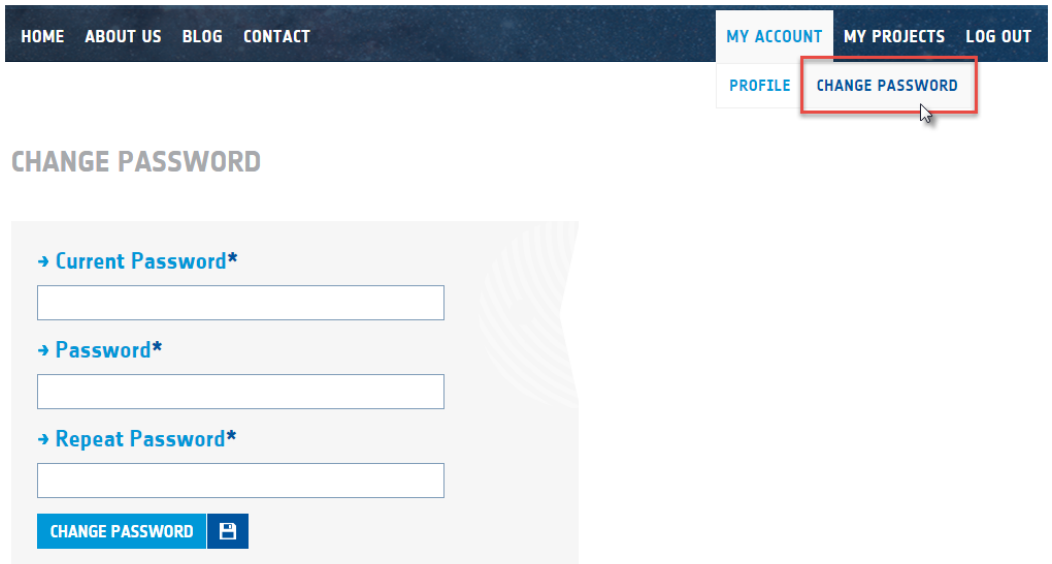

#### <span id="page-10-0"></span>**1.5 Projects**

In this section the user can manage his projects and the projects he has been assigned to. A user can add storage to his project upon confirmation by an admin.

- *Add new project* button
- *Project list* containing the title, visibility and status of projects
- **Edit** button
- **Settings** button
- **File Manager** button (only if/after a request/confirmation has been made)
- **Stats** button
- **Delete** button
- *Sort options* in front of every column name there are the up/down arrows that allow sorting.

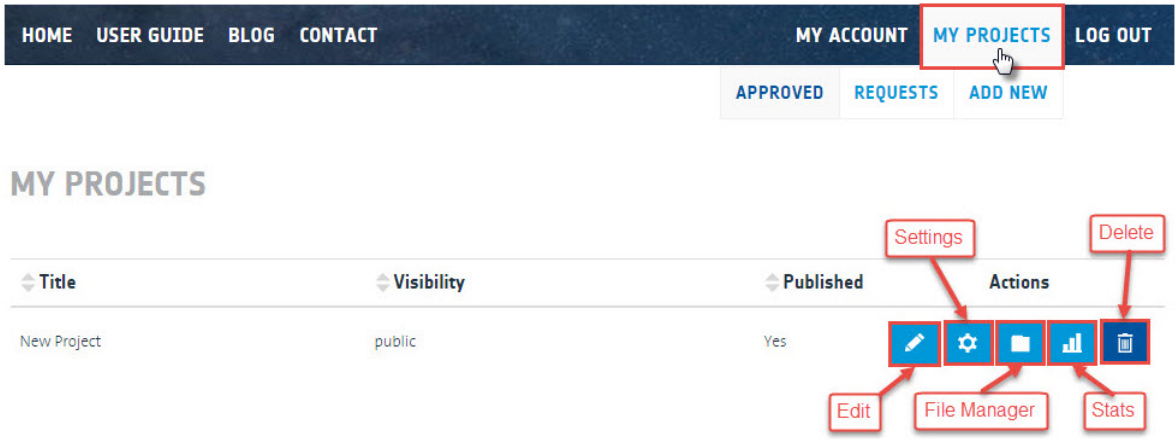

# <span id="page-11-0"></span>**1.5.1 Add new project**

On this page you can find the 'Add Project' form. This form contains the following fields, the required fields have included '\*':

- **Project title\*** text field.
- **Description\*** the user has an WYSIWYG Editor for formatting the text and also he can add images.
- **Tags\*** these tags will be used for filtering the results in listing. Enter at least a letter and a drop down list will be displayed, based on already saved tags present in the db.
- **Owner\***  radio buttons and text field
- **Repository Type** drop-down select option.
- **Licenses\***  multiple select options on added licenses.
- **Visibility\*** who will have access to the project in question. Depends on License(s) view properties.
- **Links\*** section for adding multiple links.
	- o **Type\*** drop-down select option. (Other drop down options can be added by an admin in the backend if needed).
	- o **URL\*** Text box (address of the project must be inserted).
	- o **Name**  text field where you have to add the project name.
	- o **Visibility\*** multiple options. Depends on the Visibility\* & Licenses\* view properties.
	- o **Need authentication** check box.
	- o **Delete** button. This option is referring only for the link.
- **Add Link** button. The user can repeat the steps from above to add another URL at this project.(This option opens a new Links\* section with the appropriate fields - *Type\*, Url\*, Name, Visibility, Need authentication* and *Delete*).
- **Do you need storage?**  check box. If approved by an admin, this will enable the user to add/store the project on ESA servers.
- **Do you want to have authentication on links?** check box. When selected, the user that tries to access your project will need user and password.
- **Comment**  Text box for posting a comment.
- **Submit** button.

**Note!** The edit option leads to a page with similar options as the "Add new project" page.

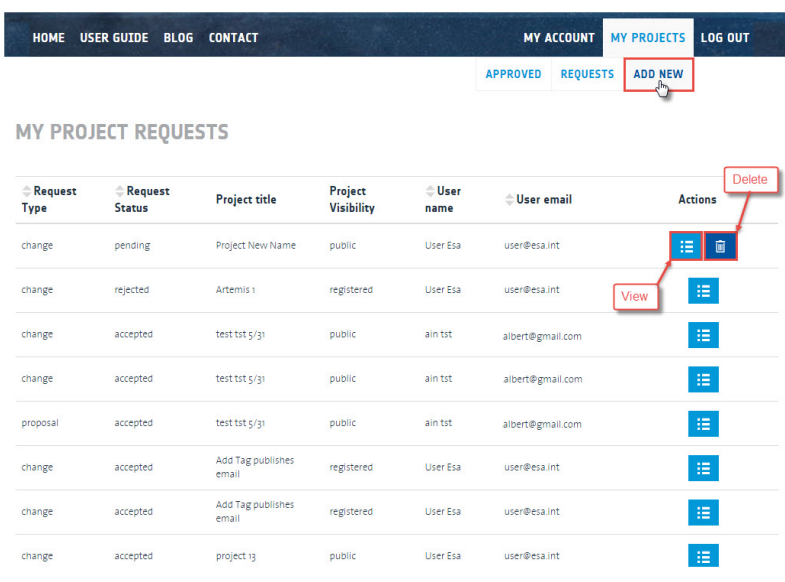

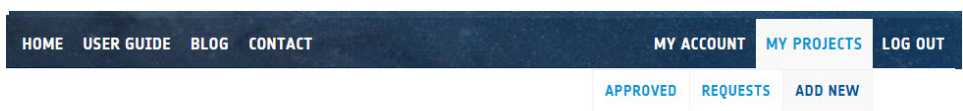

#### **PROJECT DETAILS**

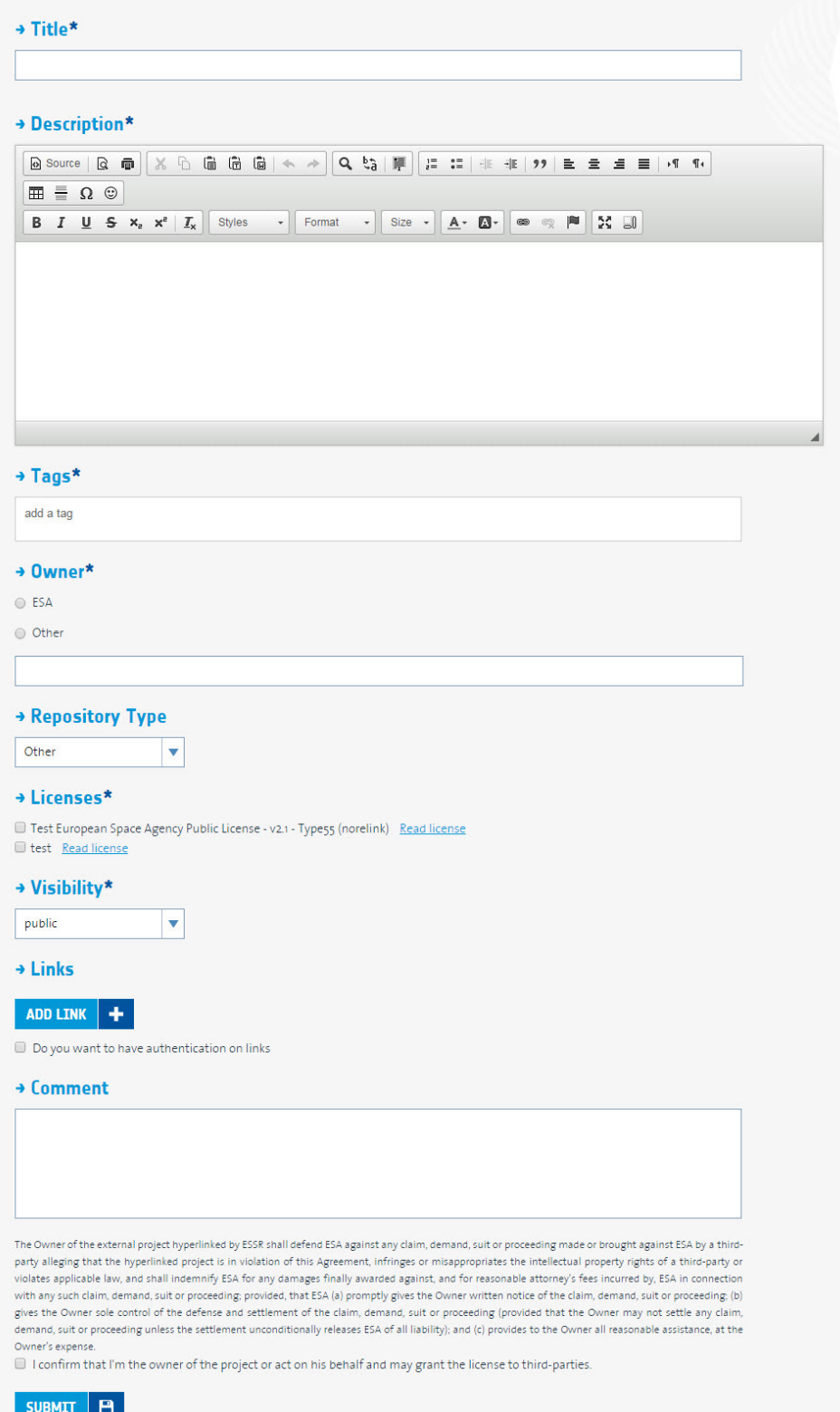

### <span id="page-14-0"></span>**1.5.2 File Manager**

The file manager enables the project to be stored on ESA servers.

- **Create** button. Creates a node in the file manager. This enables a better tracking of the project files.
- **Rename** button. Rename the node.
- **Delete** button. Deleting a node will also delete the file.
- **Open Uploader** button.

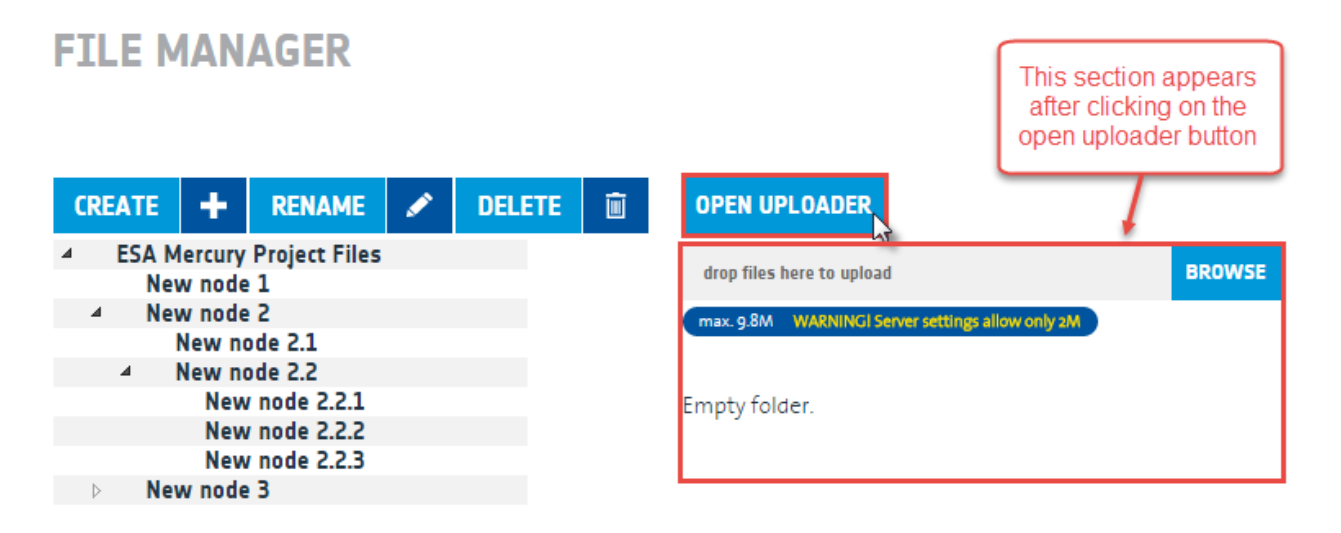

#### *Uploading files*

To upload files click on the browse button. This will bring out a typical upload file window.

- First of all select the folder/node in which you want to upload the file.
- The file size depends on the server settings.
- Only one file per upload can be selected.

Please note that the maximum file size that can be uploaded in the application is written after "max." label. However, if the server is misconfigured (like in the screenshot), a warning appears in yellow, stating the server constraint.

#### *Uploaded file*

- **A green/red message** informing if the file was uploaded.
- **Name**  Text Box.
- **Description**  Text Box.
- **Visible**  check box. Sets the visibility of the file.
- **Save** button.
- *Uploaded files list* containing information about the files uploaded in the selected node (Selection checkbox, Name, Type, Size, Creation date and action buttons).
	- o **Download** button. Download the file.
	- o **Generate external link** button. Generates a link with a predefined lifetime set by the admin in the backend settings.
	- o **View** button. Triggers the file details page.
	- o **Edit** button. Triggers the edit file page.
- **View project** button.
- **Delete selected** button. Deletes the files ticked by the check box in the uploaded *files list*.

**FILE MANAGER** 

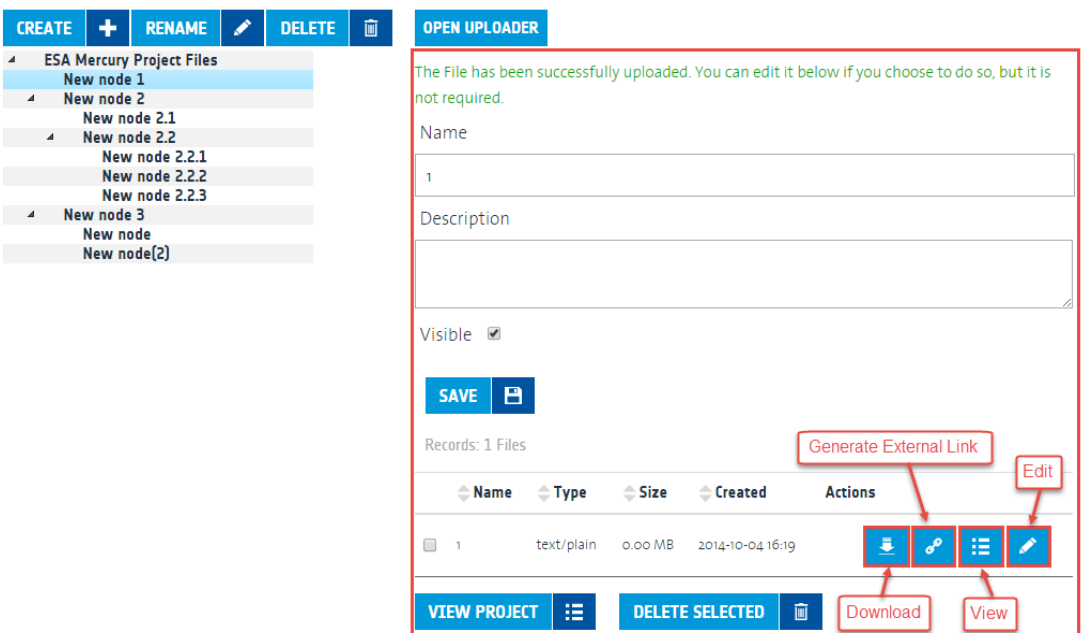

**Hint:** A node (and it's content) can be moved by holding the left click button on a node you want to move, and then releasing over the target location.

#### <span id="page-15-0"></span>**1.5.3 Project Requests**

On this page you can view the history of your project requests. It's a list containing several several useful information:

- **Request type:** A new *project proposal* or either a *project change* request.
- **Request status:** It shows if the request was accepted or rejected.
- **Project title**
- **Project visibility**
- **User name**: This is helpful in the case of shared projects.
- **User email**
- **Actions:** There is a view button where you can see the changes that were requested to the project. In case the request is still pending there is also the delete request button.
- *Sort options* in front of every column name there are the up/down arrows that allow sorting.

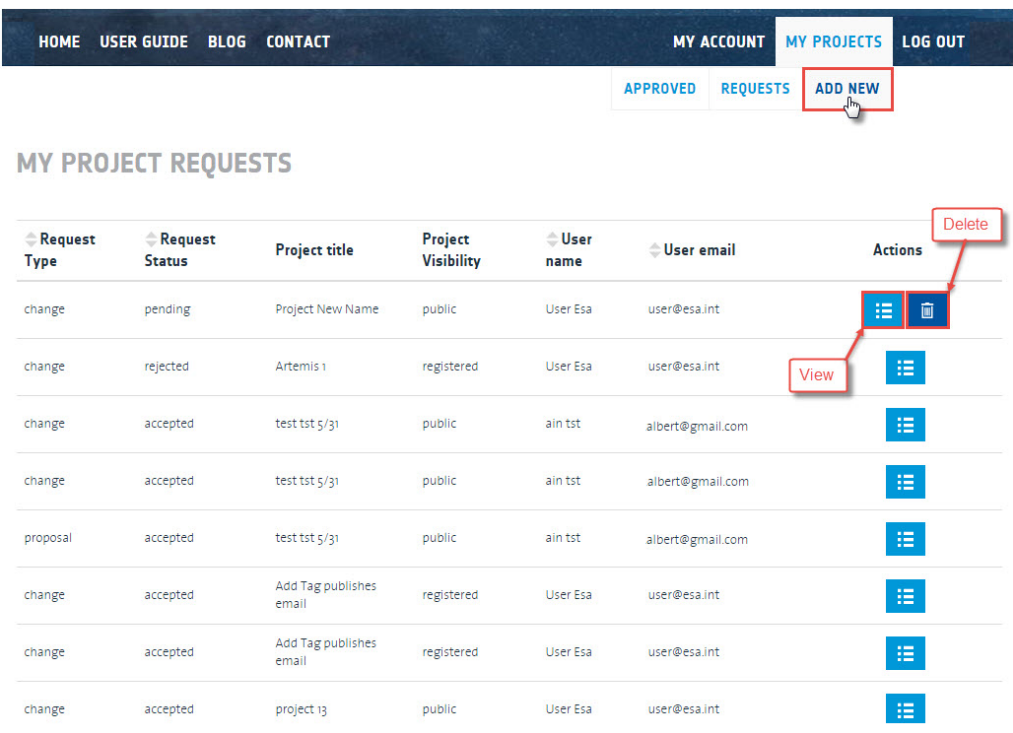

### <span id="page-16-0"></span>**1.6 Blog**

Listing of the latest added posts. The listed posts have a short description and a 'read more' button that at click transfers you on the post detail page. Every post has a created date, a last update date and a tag cloud for filtering the posts at your choice. A RSS feed button is also present.

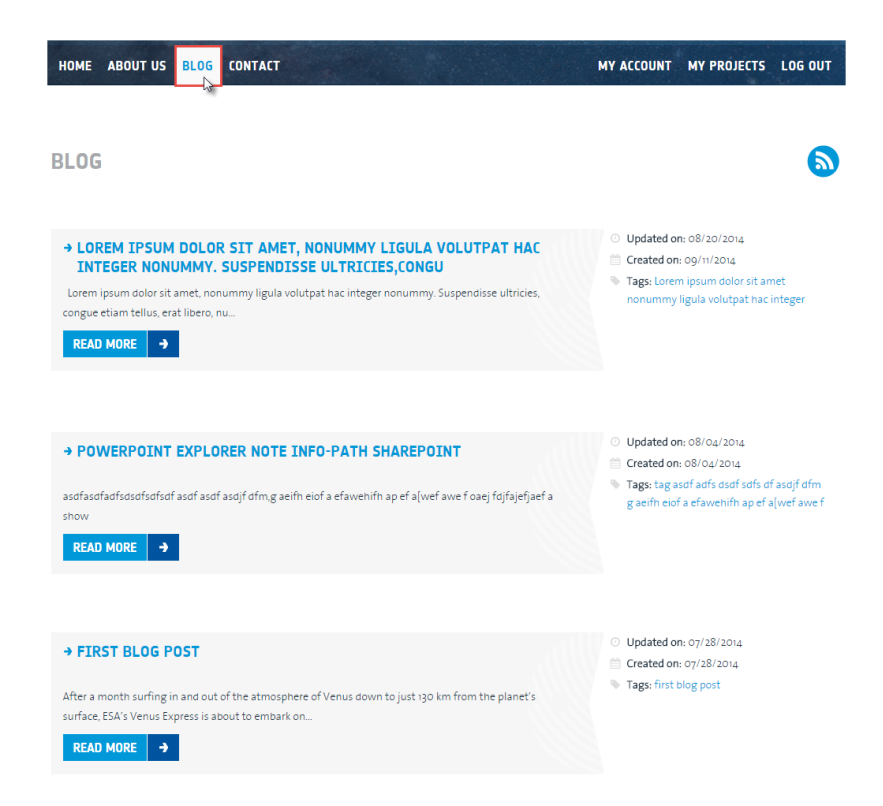

#### <span id="page-17-0"></span>**1.7 Contact form**

- **Email address** text input field.
- **Subject** text input field.
- **Message** text area field.
- *Captcha* security code.
- **'Send message'** button.

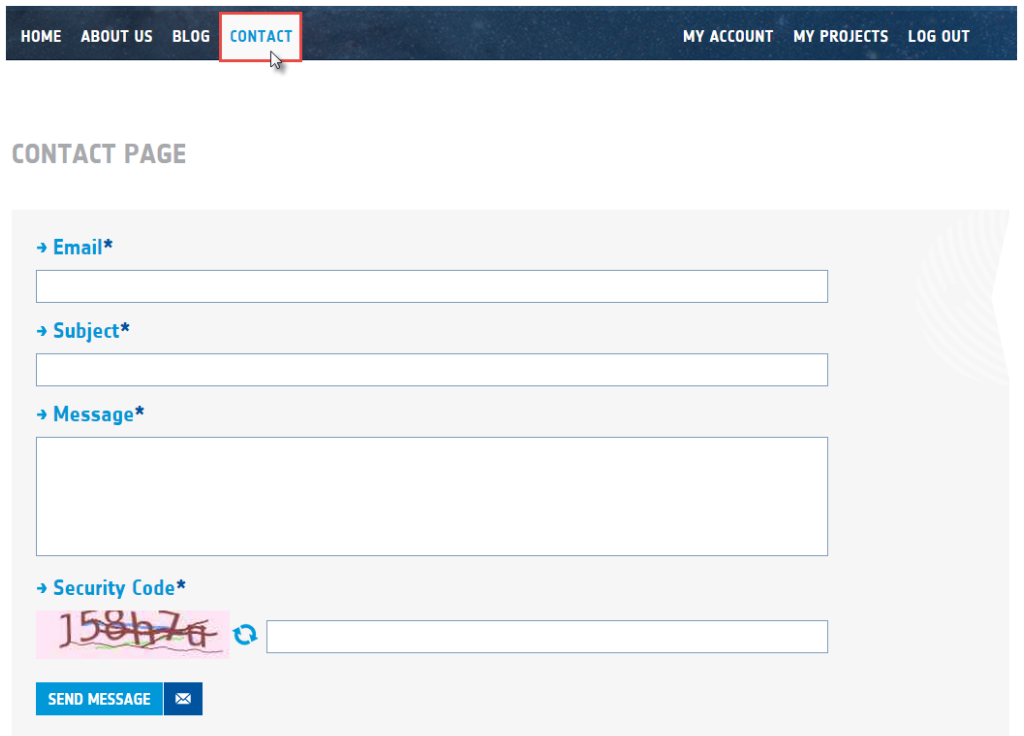

#### <span id="page-17-1"></span>**1.8 Licenses**

A page listing all available licenses.

Clicking on the lincese name the user is redirected to the license page to find out more details.

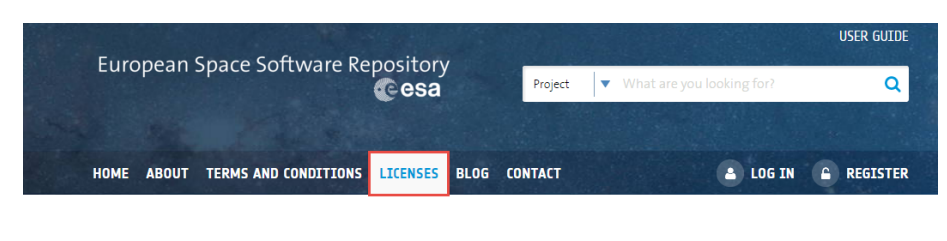

**AVAILABLE LICENSES** 

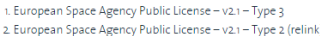

- 3. European Space Agency Public License v2.1 Type 2 (no relink)
- 4. European Space Agency Public License v2.1 Type 1
- 4. European Space Agency Public License v2.1 1ype 1<br>5. ESA Software Community License Type 3 v1.1<br>6. ESA Software Community License Type 2 v1.1 (relink)<br>7. ESA Software Community License Type 2 v1.1 (no rel
- 
- 

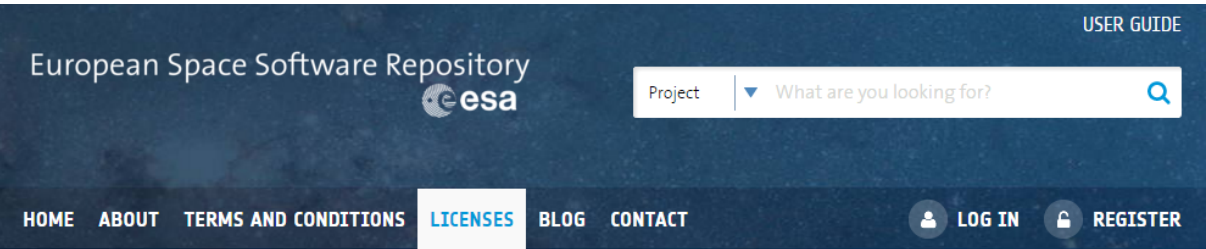

# **EUROPEAN SPACE AGENCY PUBLIC LICENSE - V2.1 - TYPE 3**

#### European Space Agency Public License - v2.1 - Type 3

#### 1 Definitions

1.1 "Contributor" means (a) the individual or legal entity that originally creates or later modifies the Software and (b) each subsequent individual or legal entity that creates or contributes to the creation of Modifications.

1.2 "Contributor Version" means the version of the Software on which the Contributor based its Modifications.

1.3 "Distribution" and "Distribute" means any act of selling, giving, lending, renting, distributing, communicating, transmitting, or otherwise making available, physically or electronically or by any other means, copies of the Software or Modifications.

1.4 "ESA" means the European Space Agency.

1.5 "Licensor" means the individual or legal entity that Distributes the Software under the License to You.

1.6 "License" means this document.

1,7 "Modification" means any work or software created that is based upon or derived from the Software (or portions thereof) or a modification of the Software (or portions thereof). For the avoidance of doubt, linking a library to the Software results in a Modification.

1.8 "Software" means the software Distributed under this License by the Licensor, in Source Code and/or Object Code form.

1.9 "Source Code" means the preferred, usually human readable form of the Software and/or Modifications in which modifications are made and the associated documentation included in or with such code.

1.10 "Object Code" means any non-Source Code form of the Software and/or Modifications.

1.11 "Patent Claims" (of a Contributor) means any patent claim(s), owned at the time of the Distribution or subsequently acquired, including without limitation, method, process and apparatus claims, in any patent licensable by a Contributor which would be infringed by making use of the rights